登入 GPS 系統:

(一)電腦版:

路徑:學校首頁左上角-常用系統→教師行政資訊平台

網址:www.cnu.edu.tw

Ps:請使用 Google Chrome 瀏覽器

(二)手機、平板版:

搜尋輸入 192.192.45.206

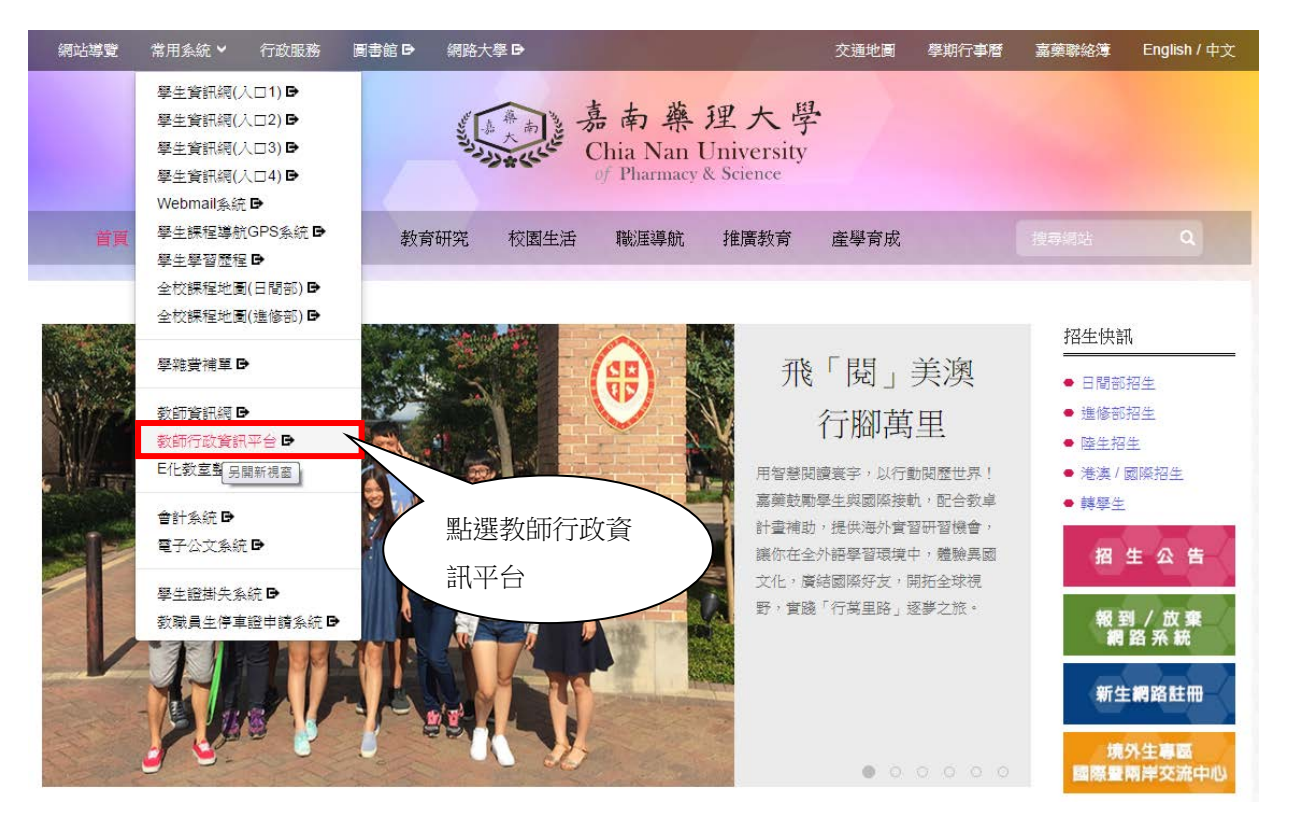

二、進入登入畫面:

點選右上角按鈕→輸入帳號及密碼→並按登入

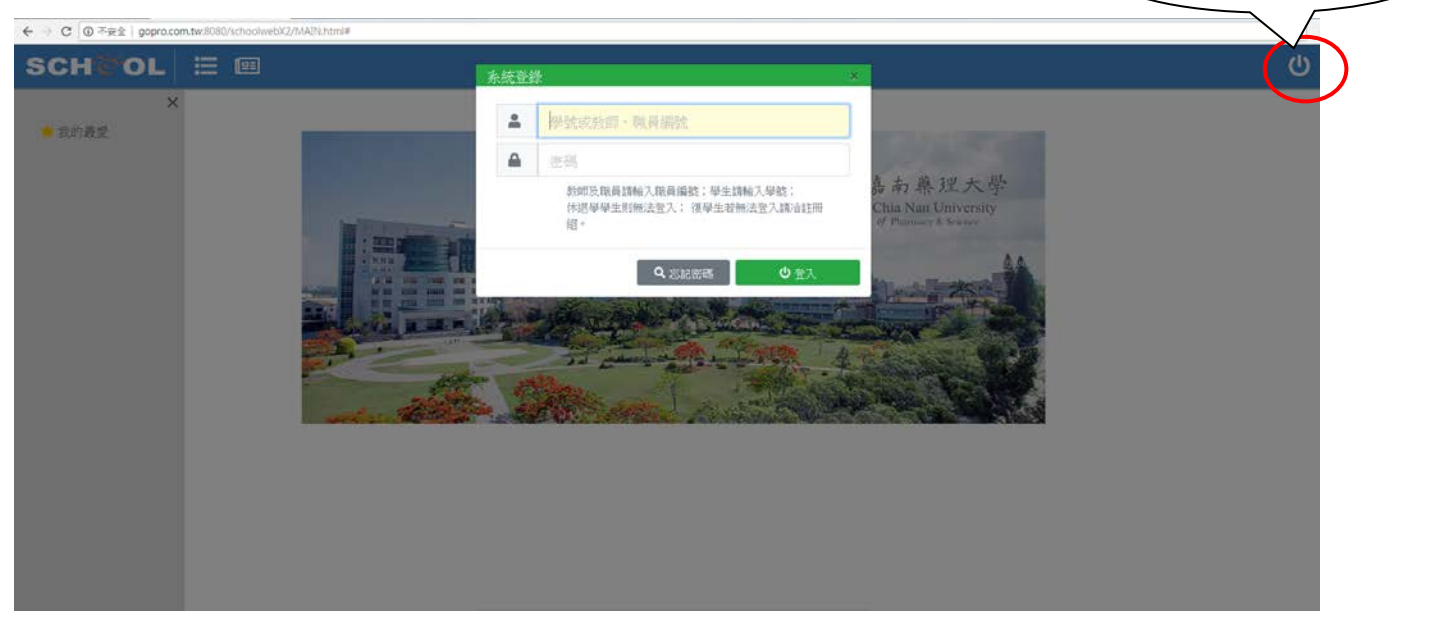

1.點選右上角按鈕

三、登入呈現畫面:

1.路徑:課務作業→指導學生專題作業

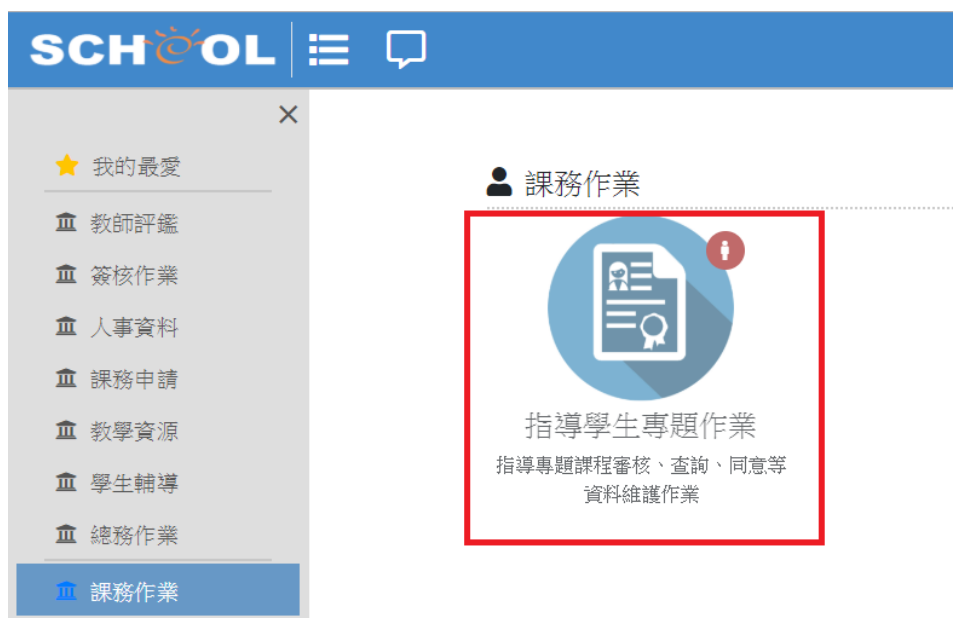

2.點選指導學生專題作業

## SCHØOL 0 指導學生專題作業 4 已審核

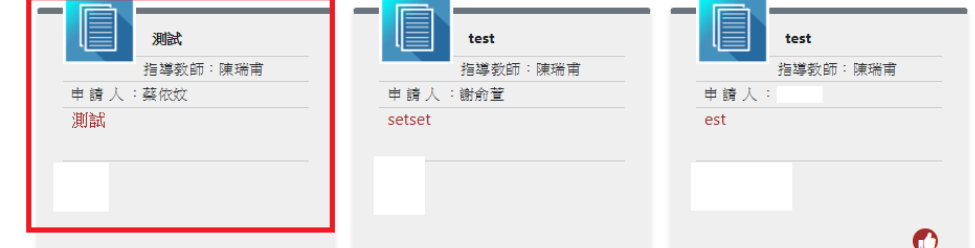

3. 填寫專題題目資料→輸入[產業議題]及[人數上限]→點選同意指導專題

## 學生專題課程維護

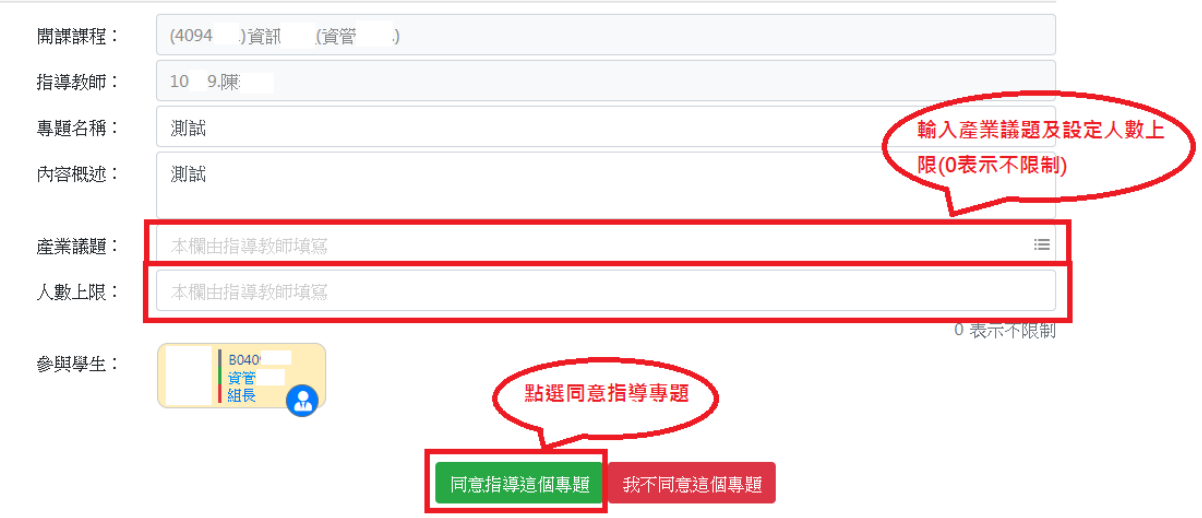

4.同意後至首頁(紅色圓框表示已通過審核完成)。

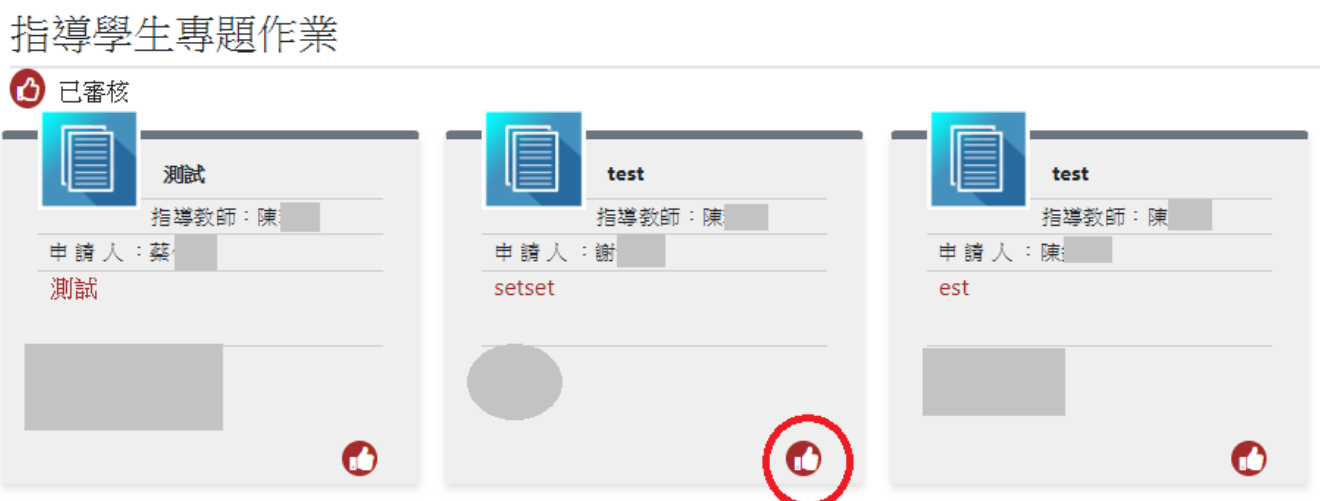

## 紅色圓框代表該專題審核已通過